# **APUNTES DE SCRIBUS v. 1.4.rc. 2**

# Manual de Scribus 1.4.0. rc2 versión 1

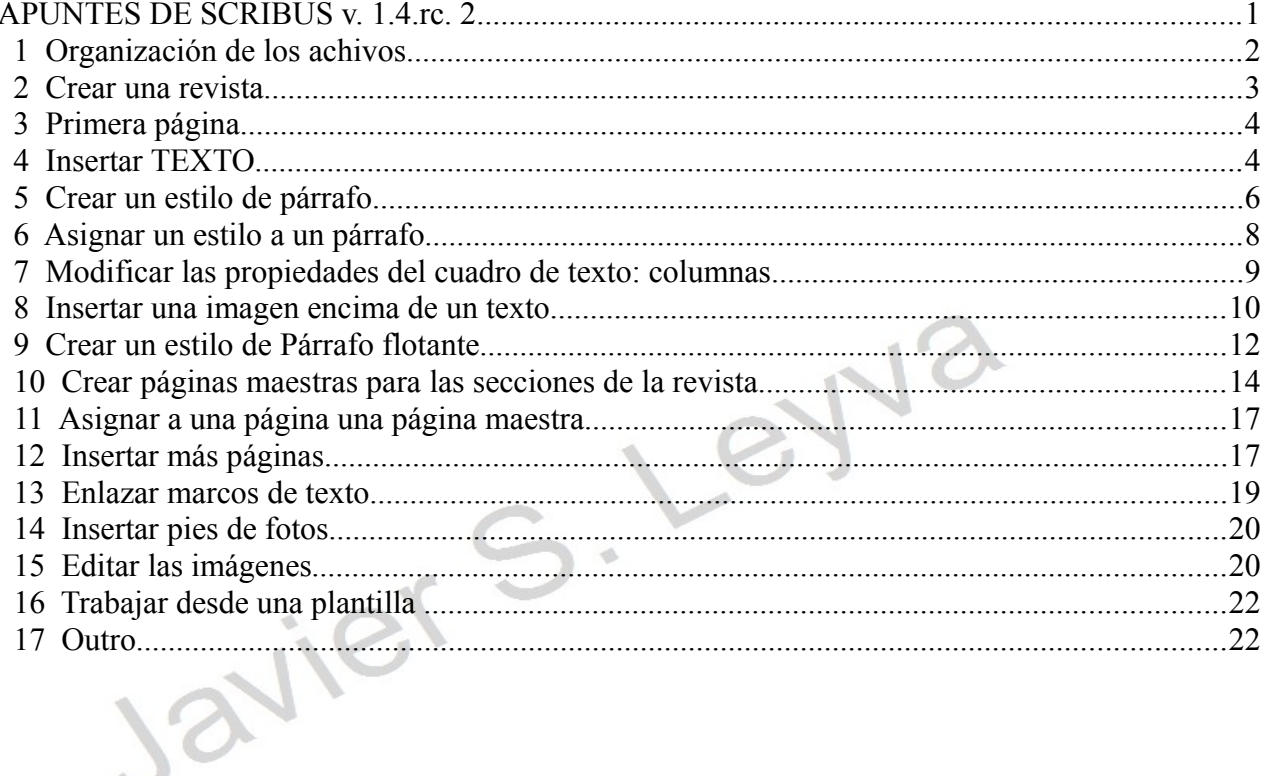

I.E.S Clara Campoamor

## *1 Organización de los achivos*

En **Scribus** es muy importante organizar los archivos de trabajo para no perder información. Siempre crearemos una carpeta principal (**Scribus\_trabajo1**) para meter dentro todos los archivos que usemos para nuestra revista.

En estas prácticas trabajaremos con uno o más archivos de Scribus (extensión **.sla**) y con una carpeta para las **imágenes** de la revista. En la captura de abajo te muestro cómo se organizan:

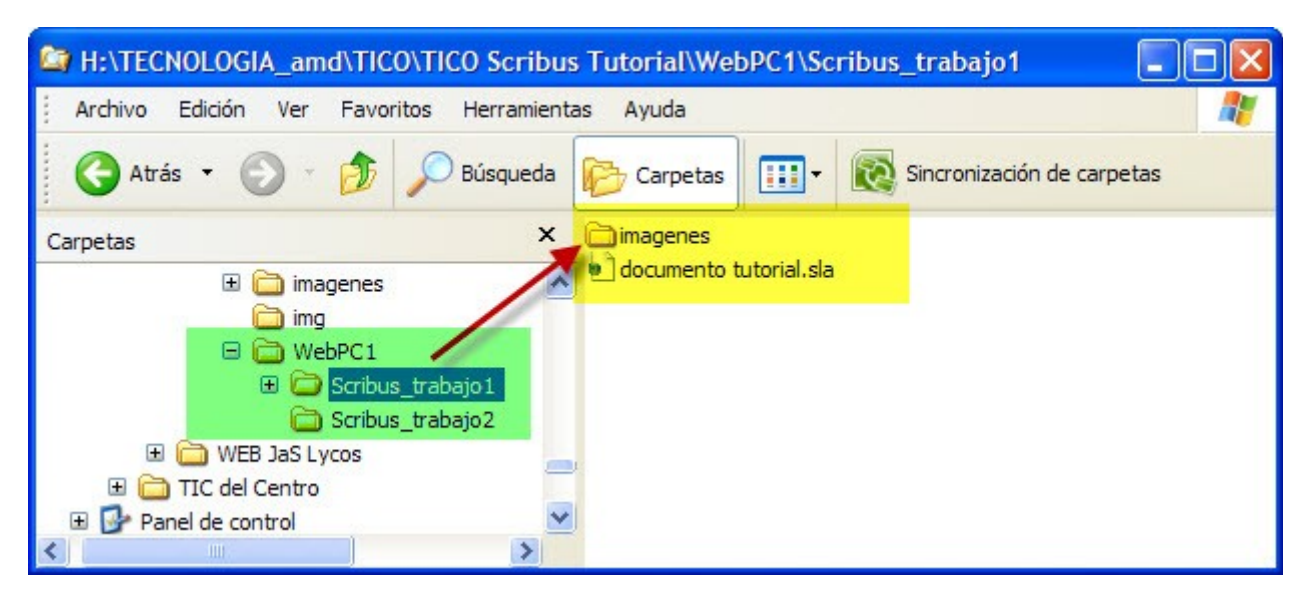

 La razón de llevar las imágenes en una carpeta que esté siempre junto al archivo de la revista (**.sla**) es que **Scribus** para mostrar las imágenes de la revista debe buscarlas en sus ubicaciones externas. Es igual que una página web, los arvhivos HTML no contienen las imágenes sino un enlace a los archivos de las imágenes. Si movemos o renombramos alguno de estos archivos que continen las imágenes, éstas desaparecerán de nuestra revista.

Una vez que nos hemos orgnizado podemos empezar a maquetar nuestra primera revista.

## *2 Crear una revista*

Vamos a maquetar la revista del instituto, lo primero que haremos es crear un nuevo documento y le indicamos a **Scribus** cómo queremos la disposición de las páginas (doble página), los márgenes (Magazine), las unidades de medida (cm) como se ve en la captura:

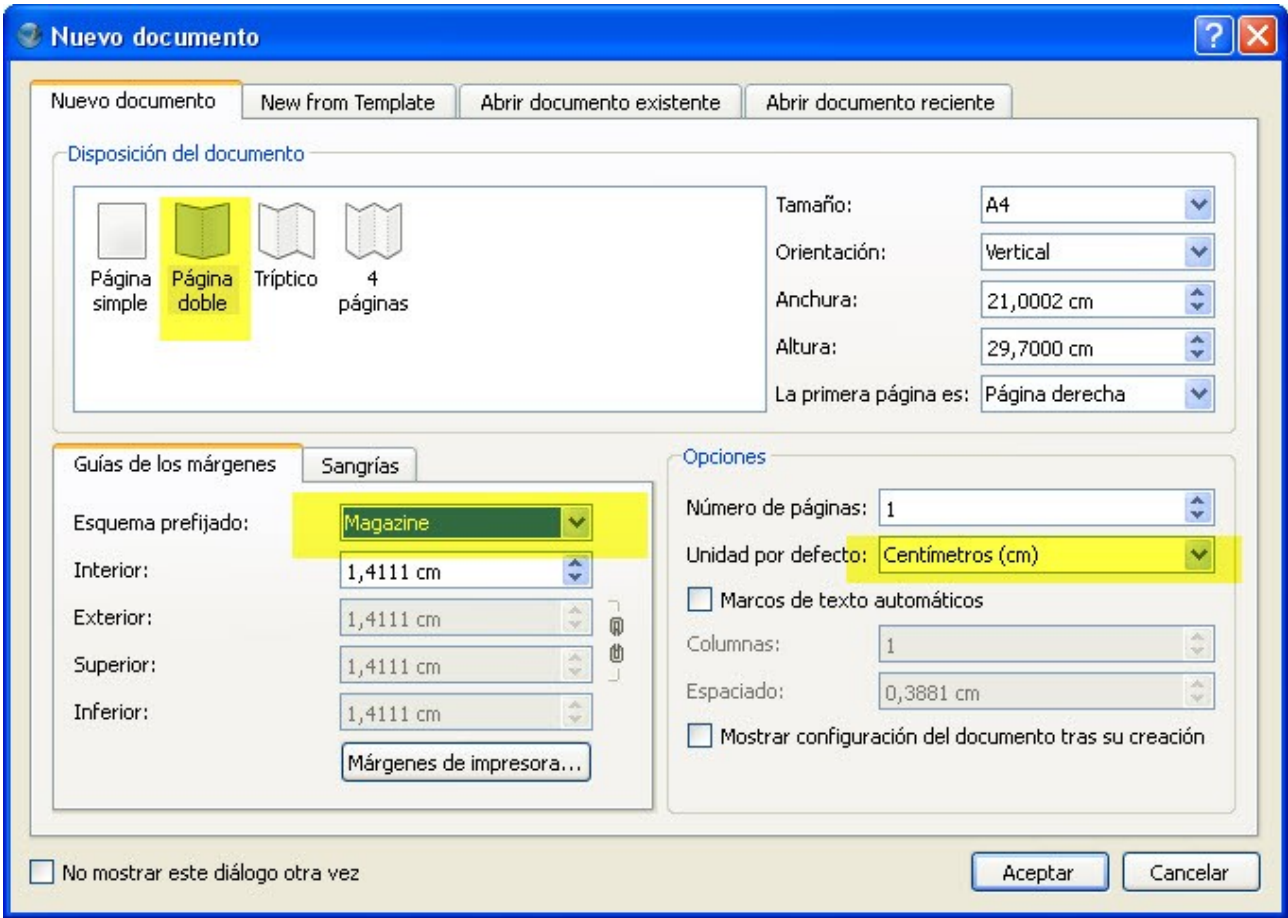

Podemos también crear nuestra revista a partir de **plantillas ya existentes**, para ello deberíamos escoger una plantilla en la 2ª pestaña llamada "**New from template**" que hay en la parte superior de la ventana. También podríamos abrir un documento existente, en la pestaña siguiente.

## *3 Primera página*

A continuación **Scribus** nos presenta la primera página de nuestra revista en el centro, aún vacía de contenido. Se muestra con el **borde rojo la página activa** y en su interior de **color azul los márgenes seleccionados**.

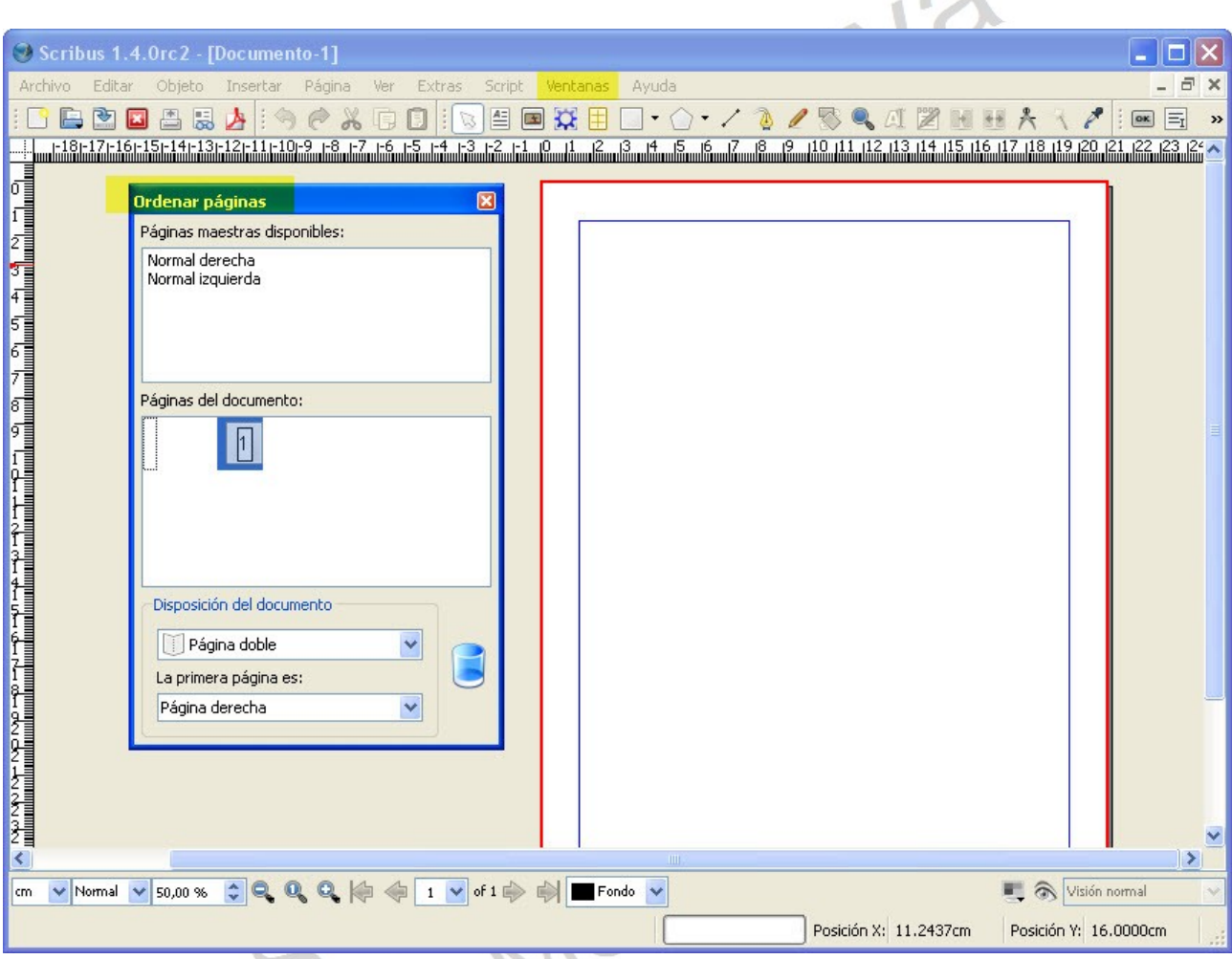

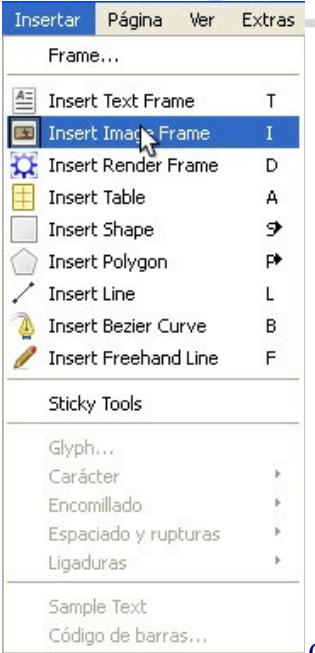

En la captura de arriba se observa también la ventana "**Ordenar páginas**" Es conveniente sacarla desde el menú desplegable "**Ventanas /Arrange Pages**". En esta ventana se muestran primero las páginas maestras disponibles (son como plantillas para las páginas) y debajo las páginas del documento actual, ahora tenemos 1 sola.

## *4 Insertar TEXTO*

El texto de la revista se inserta en cuadros de texto. Desde el menú **Insertar/Insertar Text Frame**, hay que hacer click con el ratón y arrastrarlo en diagonal, veremos cómo crece el cuadro, cuando tenga el tamaño adecuado tan sólo hay que soltar.

Para hacer pruebas es normal insertar un texto de prueba (menú contextual, esto es botón derecho del ratón, y seleccionar **Sample Text**, con texto en Latín y 3 párrafos). El resultado se muestra en la captura.

Código de barras...<br>
IES Crara Campoamor de Móstoles. Dpto. Tecnología. Prof. Javier Sanz 14/04/12

Apuntes de Scribus para TICO ver 2. p.5/22

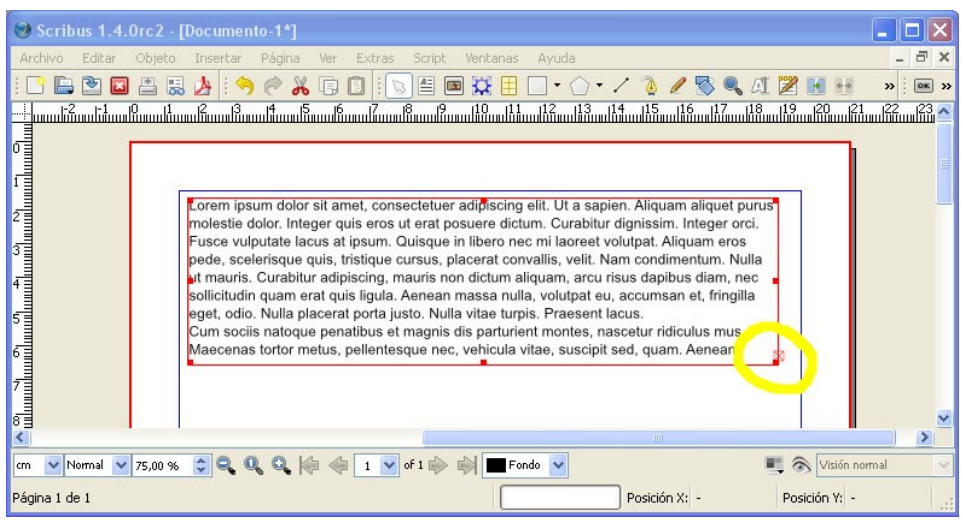

Es importante que te fijes en el pequeño cuadrado rojo con una **x** dentro, en la esquina inferior derecha, es la forma que tiene **Scribus** de indicarte que el texto insertado NO CABE en el cuadro de texto, por lo que habría que agrandarlo manualmente.

#### **iji Scribus NO redimensiona automáticamente** los cuadros de texto para que quepa el texto insertado. Hay que **hacerlo manualmente**. !!!

Después de agrandar el cuadro de texto aparece el texto completo con sus tres párrafos.

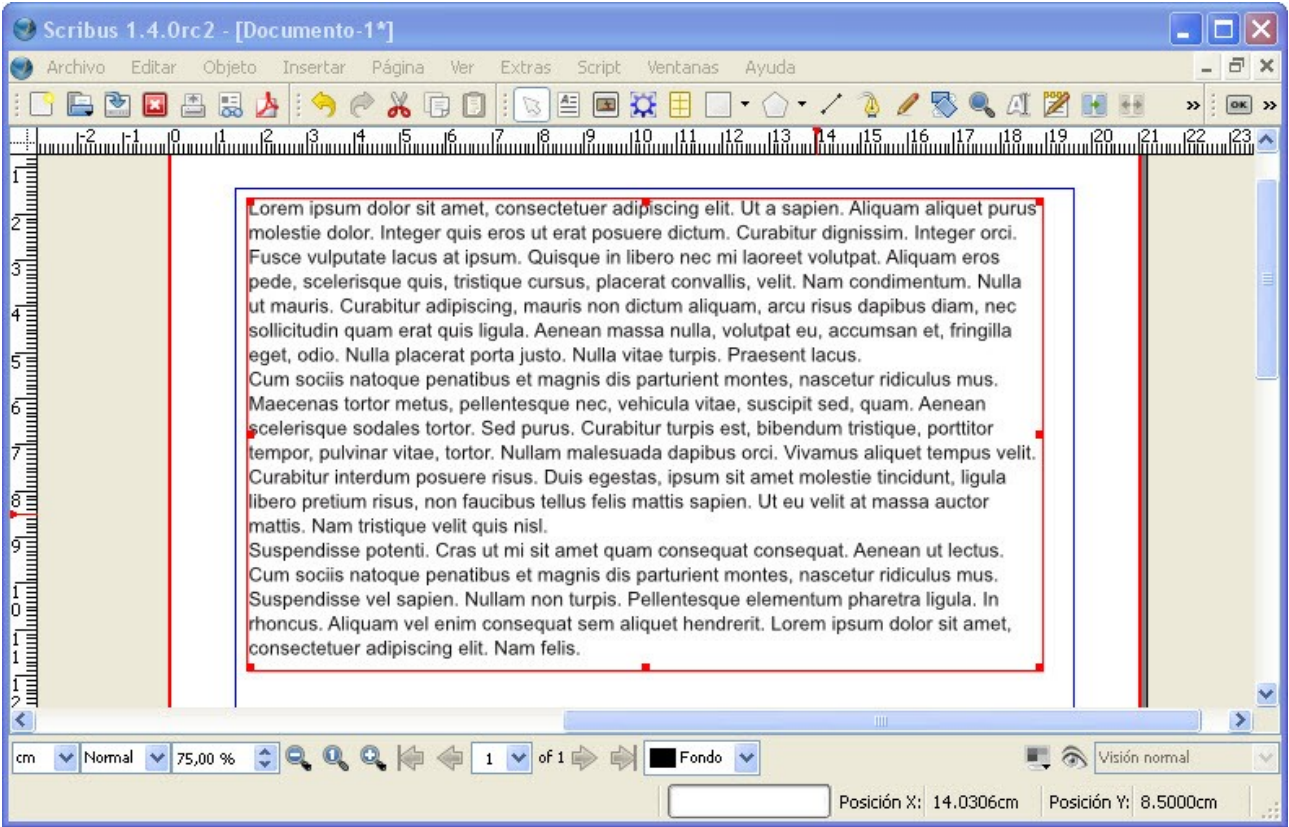

#### *5 Crear un estilo de párrafo*

Ahora vamos a personalizar los párrafos creando estilos. Vamos a empezar con un estilo propio para el primer párrafo. Definimos **nuevos** estilos en el menú "**Editar/Estilos**" y elegimos "**Nuevo/Estilo de párrafo**"veremos una ventana con dos pestañas, una para la propiedades del párrafo (donde, por ejemplo *Drop Caps=2* significa que la primera letra del párrafo será tan grande como la altura de dos lineas.

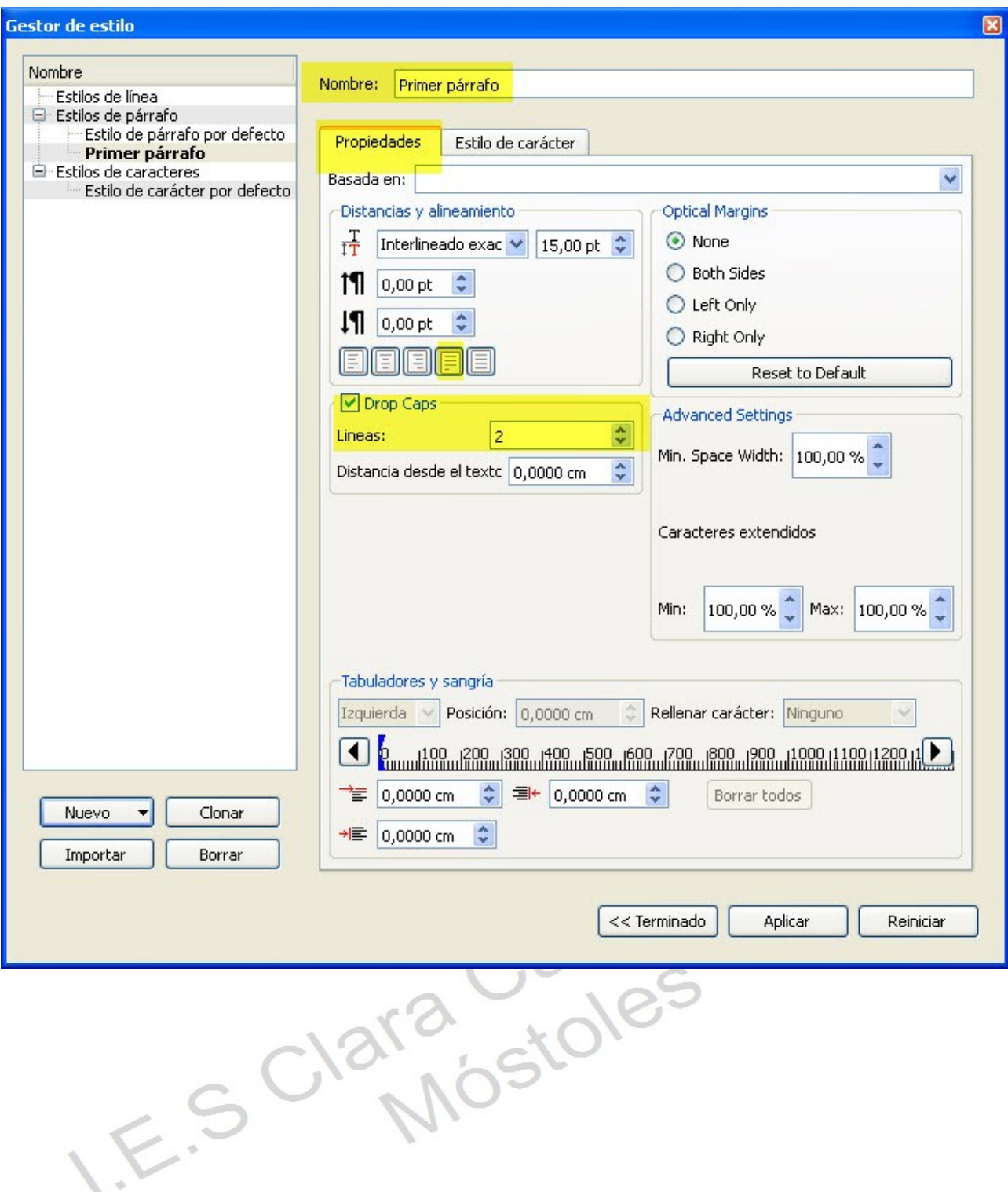

La otra pestaña "Estilo de carácter" modifica las propiedades del carácter como se ve en la captura. Debes modificar ambas ventanas tal y como ves en las capturas.

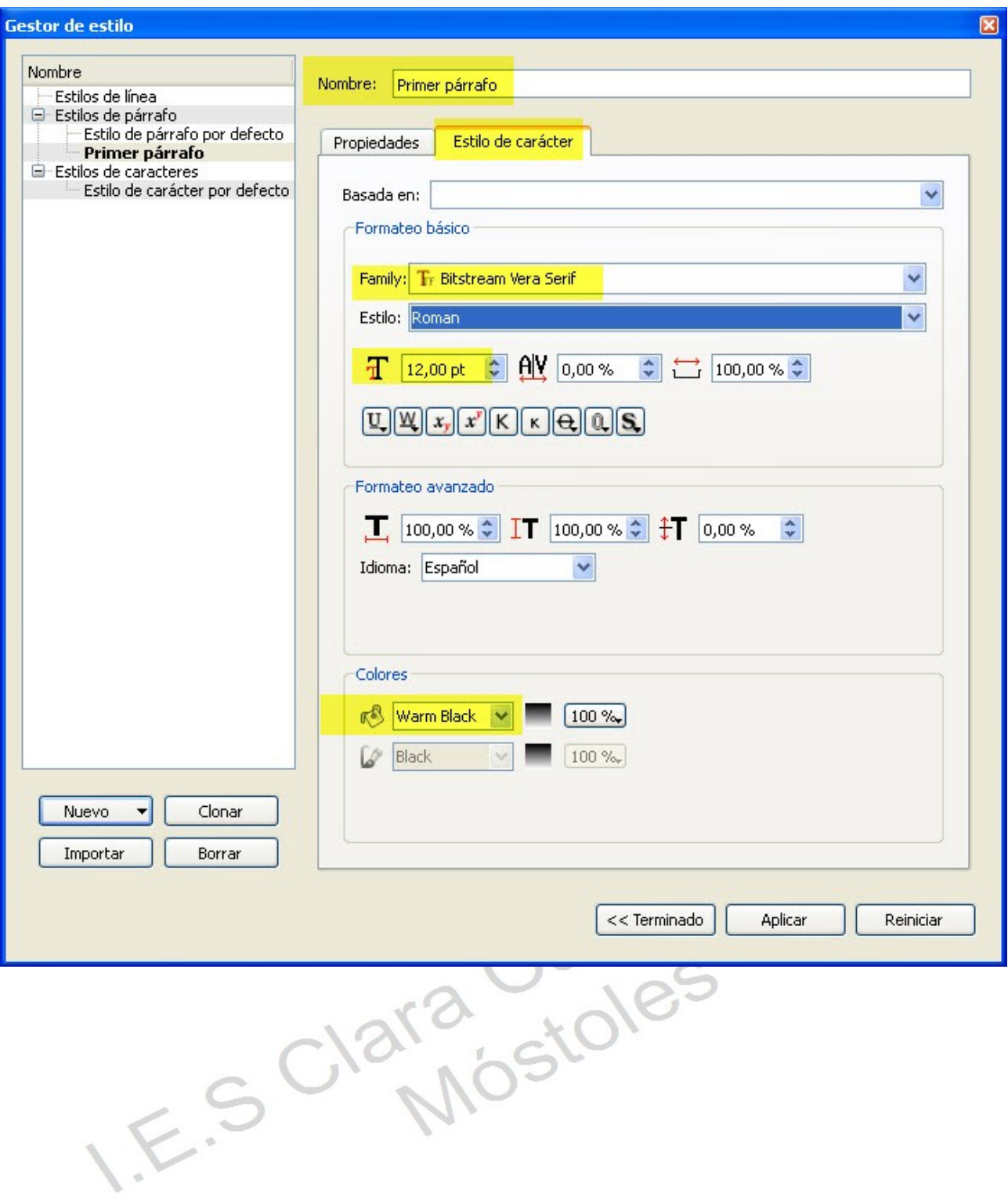

¡¡Para escoger un tipo de letra que te guste usa el menú **Extras/Vista previa de la Tipografía**, verás qué fácil es. !!

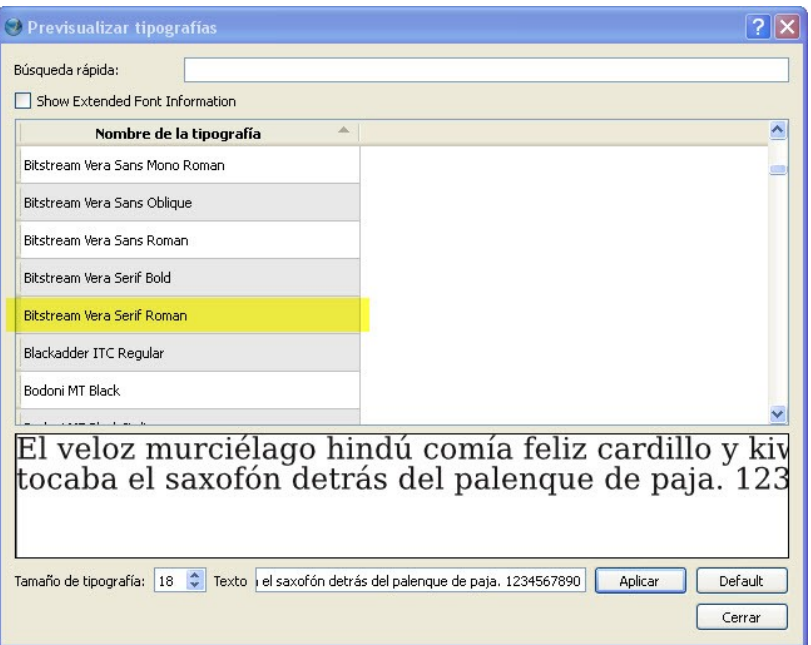

## *6 Asignar un estilo a un párrafo*

Se hace desde el **menú contextual del cuadro de texto** (click botón derecho sobre el cuadro y seleccionar "**Editar Texto**"). Se abrirá una ventana de edición, con las herramientas típicas de formato de la letra. Asignaremos al primer párrafo el estilo del mismo nombre de entre una lista desplegable como se ve en la captura. El segundo y tercer párrafos quedarán definidos "Sin estilo", esto es, sin ningún formato específico.

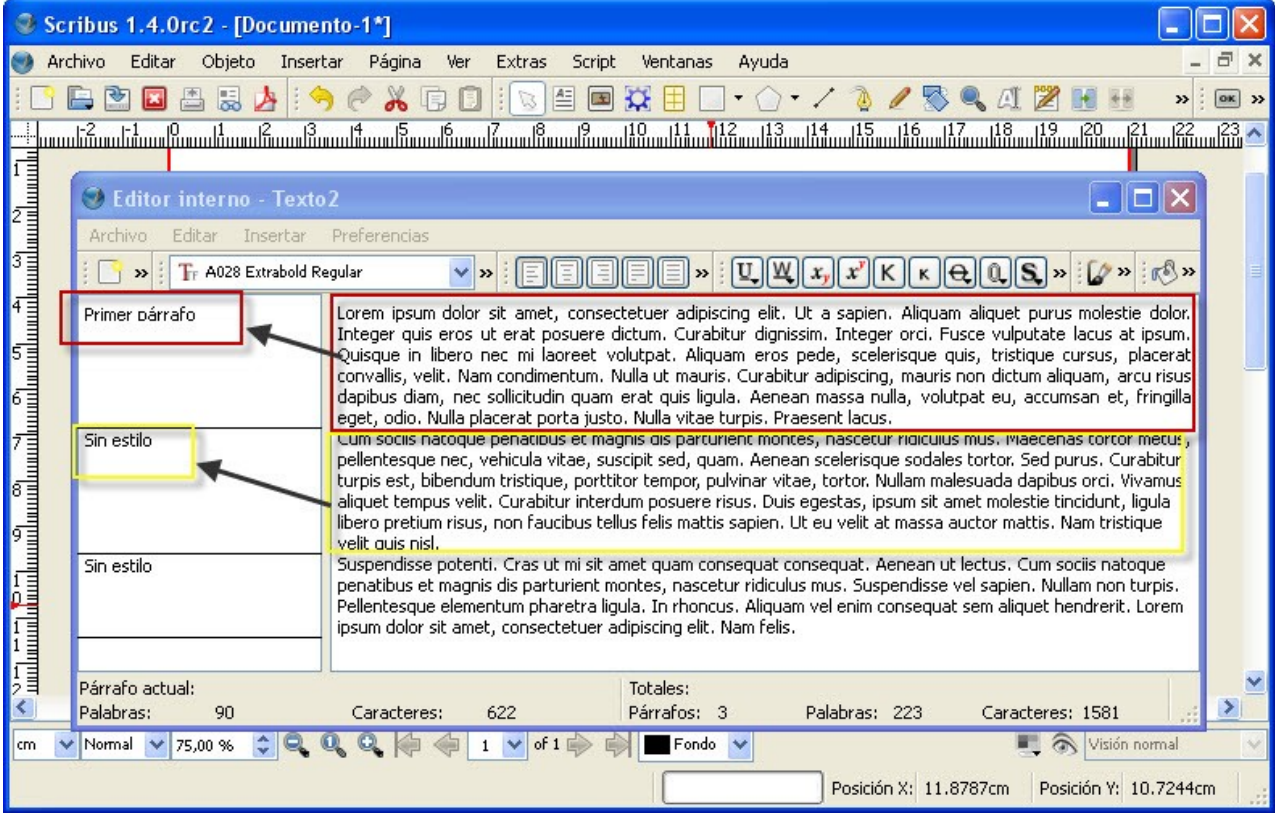

[IES Clara Campoamor](http://tecnoclara.wikispaces.com/) de Móstoles. Dpto. Tecnología. Prof. Javier Sanz 14/04/12

Después de aceptar los cambios salimos del menú editor interno de Texto, volvemos a nuestra página y vemos el aspecto real de nuestro texto... si te fijas, ha cambiado el tamaño de la primera letra, la justificación del párrafo, el tipo de letra y su color.

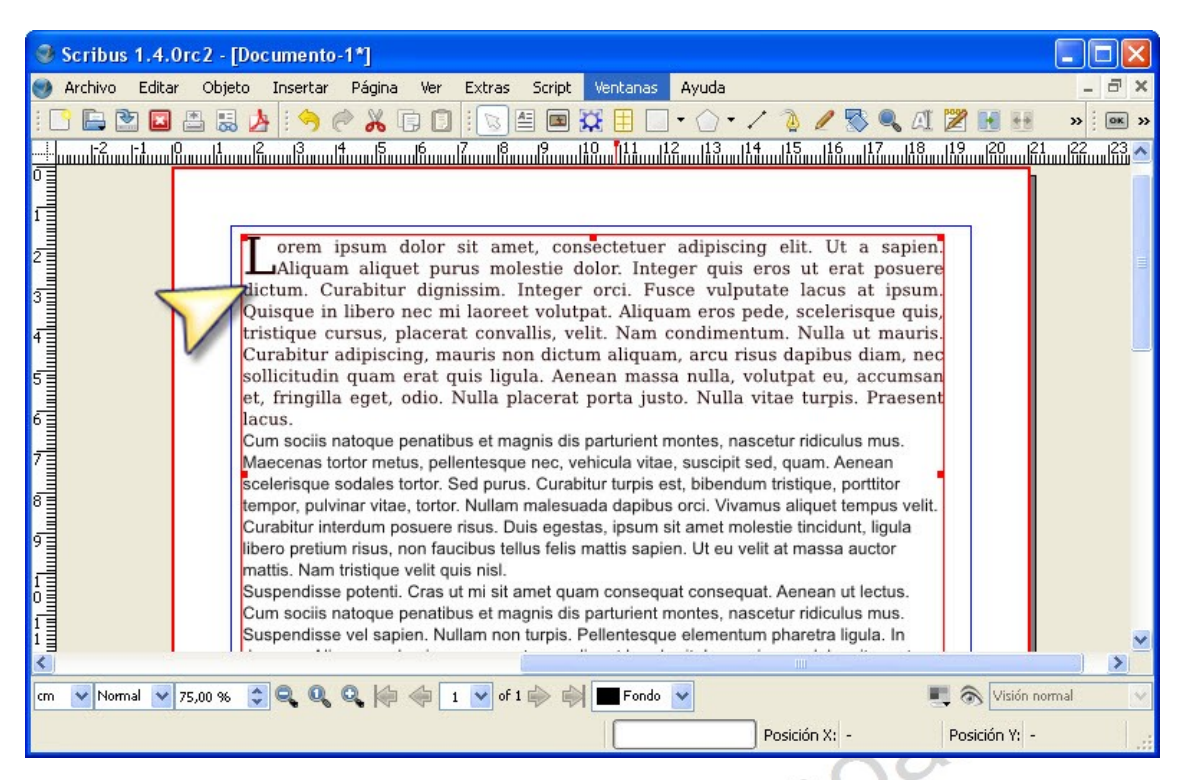

## *7 Modificar las propiedades del cuadro de texto: columnas*

Desde el menú **propiedades del cuadro de texto** podemos modificar parámetros como la forma del

cuadro, el formato del texto, colores, líneas,.... Por ahora nos centraremos en el formato del texto, que podemos modificar de forma parecida a como lo hacemos desde el editor de texto o controls establecen los estimates en los estimates en los estimates en los e definidos. Podemos indicar como en la lado el número de **columnas** en las que dispone.

**IES COLARA CAMPOOR DE MÓSTOR DE MÓSTOR DE MÓSTOR DE MÓSTOR DE MÓSTOR DE MÓSTOR DE MÓSTOR DE M**<br>2004 DE MÓSTOR DE MÓSTOR DE MÓSTOR DE MÓSTOR DE MÓSTOR DE MÓSTOR DE MÓSTOR DE MÓSTOR DE MÓSTOR DE MÓSTOR DE MÓ

.<br>Página 1 de 1

3 Scribus 1.4.0rc2 - [N:\Scribus revistas\TICO Scribus Tutorial\documento tut Archivo Editar Objeto Insertar Página Ver Extras Script Ventanas Ayuda **BODBSA OK GO ISEEXE** 

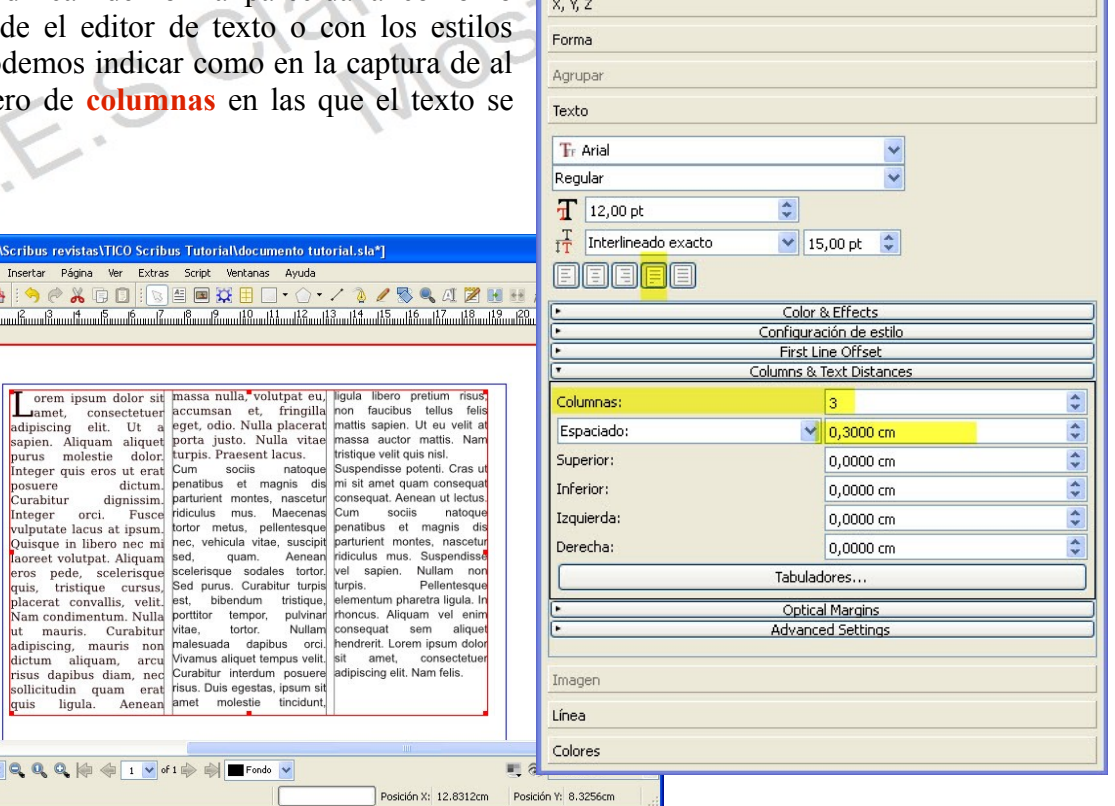

Página Ver Extras

 $\mathsf{T}$ 

D

A

Insertar

士

Frame...

Insert Text Frame

Insert Table

Insert Image Frame **TE** Insert Render Frame

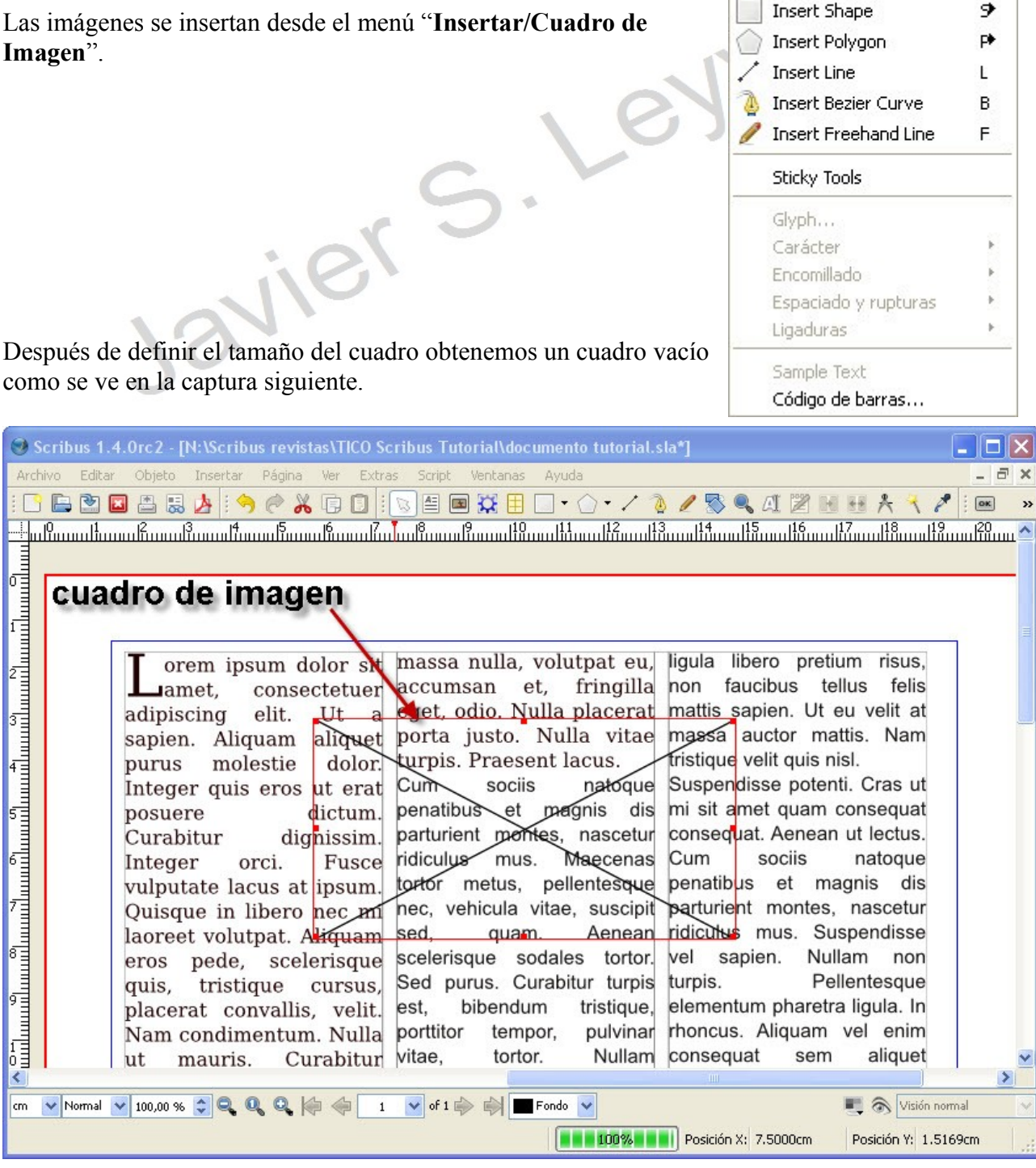

## *8 Insertar una imagen encima de un texto.*

Para insertar una imagen hay que acceder al menú contextual del cuadro de imagen (click con botón derecho sobre el cuadro).

[IES Clara Campoamor](http://tecnoclara.wikispaces.com/) de Móstoles. Dpto. Tecnología. Prof. Javier Sanz 14/04/12

Las **imágenes** que cargamos en el cuadro deben **permanecer en sus ubicaciones originales**, ya que **Scribus** las vincula al cuadro de texto. ¡¡¡ Lo normal es dedicar una carpeta llamada "imágenes" para todas las imágenes de la revista !!!

Hemos cargado la imagen de un elefante, aunque no se ve bien ya que es mucho mayor que el cuadrado que la contiene.

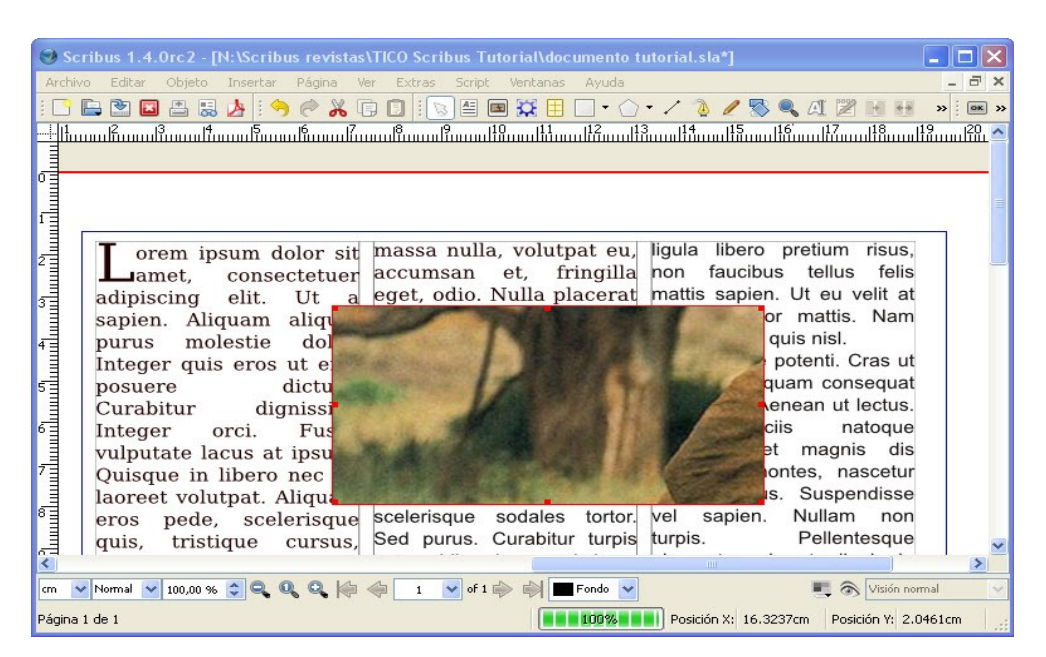

La solución es **redimensionar la imagen y el cuadro**, esto se hace desde el menú contextual (botón derecho): 1. Ajusta la imagen al cuadro 2. Ajusta el cuadro a la imagen y ¡Hazlo en este orden!

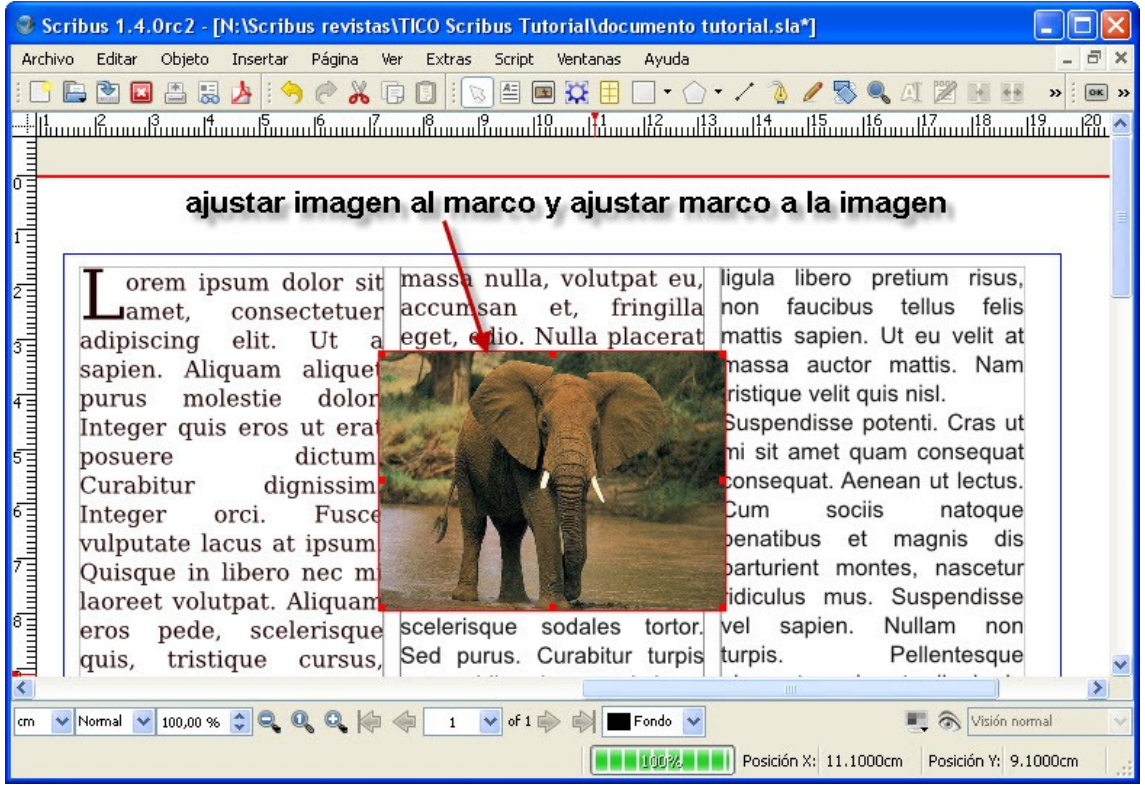

Aún tenemos otros problemas, **;;la imagen del elefante tapa completamente parte del texto!!**. Hay que despejar el texto a los lados de la imagen y separar con cierto espacio en blanco ambos cuadros... esto lo hacemos desde las propiedades del cuadro imagen.

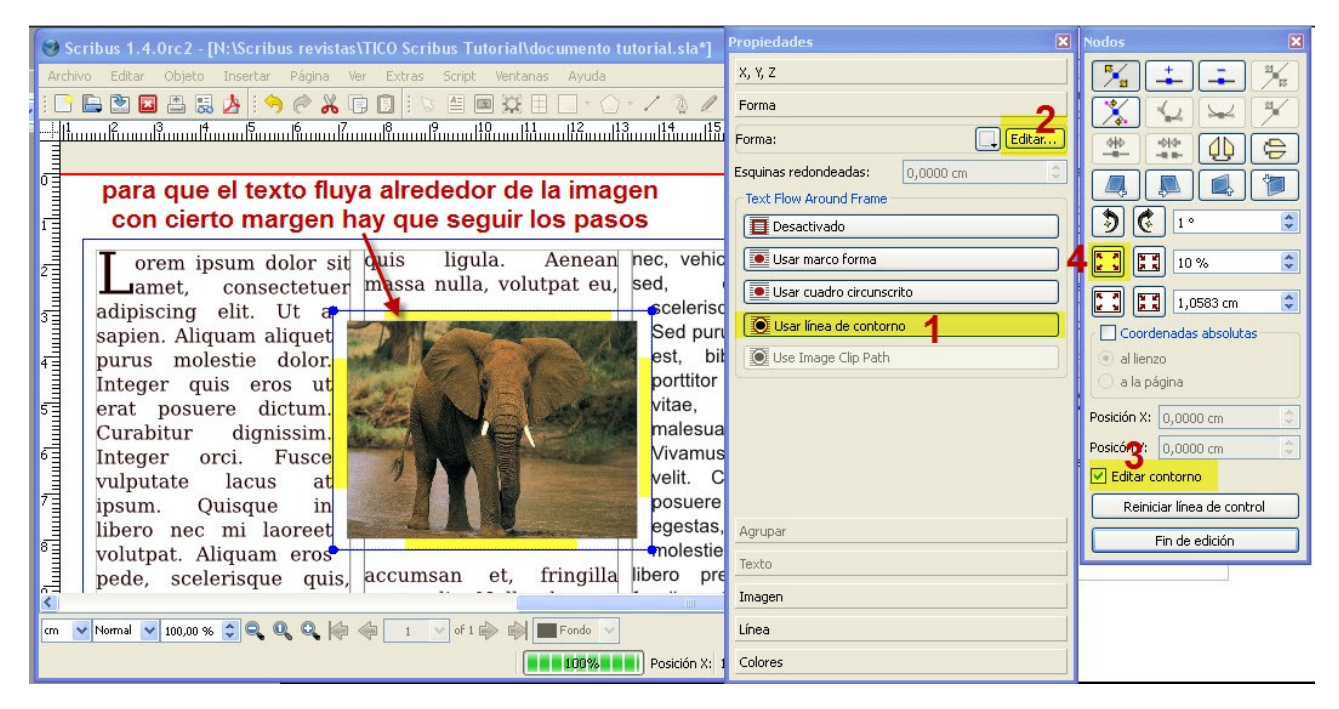

Así conseguimos insertar una imagen en medio de un texto, haciendo que visualmente flote dentro del texto y dejando ciertos márgenes entre ambos...

A la hora de **imprimir imágenes** debemos asegurarnos que las imágenes insertadas tengan al menos **300ppp** de resolución. Esto lo podemos definir con aplicaciones de retoque de imágenes como GIMP.

#### *9 Crear un estilo de Párrafo flotante*

Además de insertar imágenes encima de texto, a veces queremos resaltar algunas líneas de un artículo y lo ponemos flotando encima del mismo a un tamaño mayor. Es lo que llamamos un párrafo flotante.

Empezaremos definiendo un **estilo de párrafo nuevo llamado "Párrafo flotante 1"**, desde el **menu Estilos**, con las siguientes características del carácter.

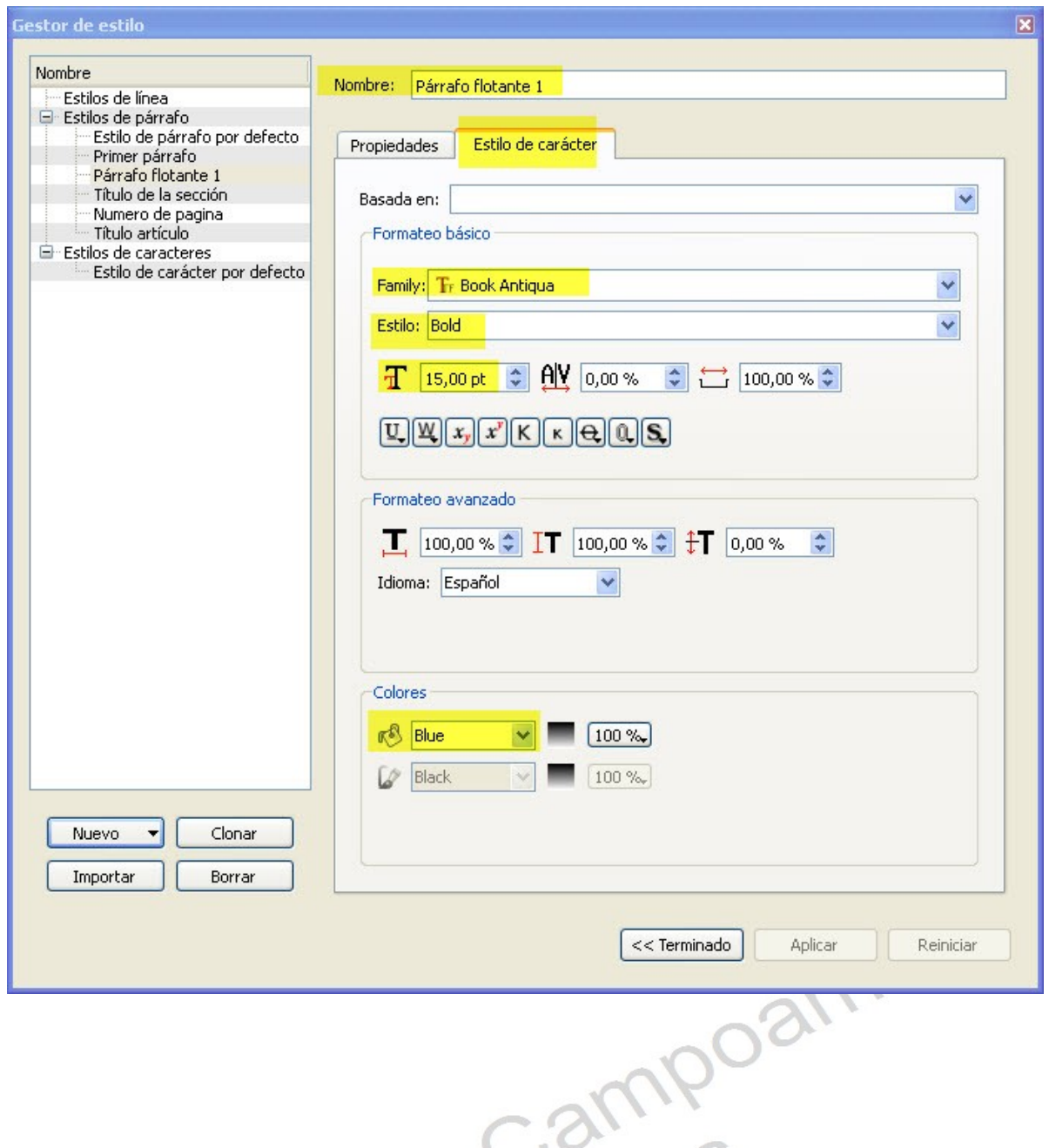

Aplicaremos este estilo a un cuadro de texto que hemos insertado abajo a la derecha de la imagen del elefante y modificamos el contorno tal y como hicimos con el cuadro de imagen.

Además en las propiedades de este cuadro de texto en el botón Colores aplicamos un **color de fondo amarillo**. El resultado sería el siguiente.

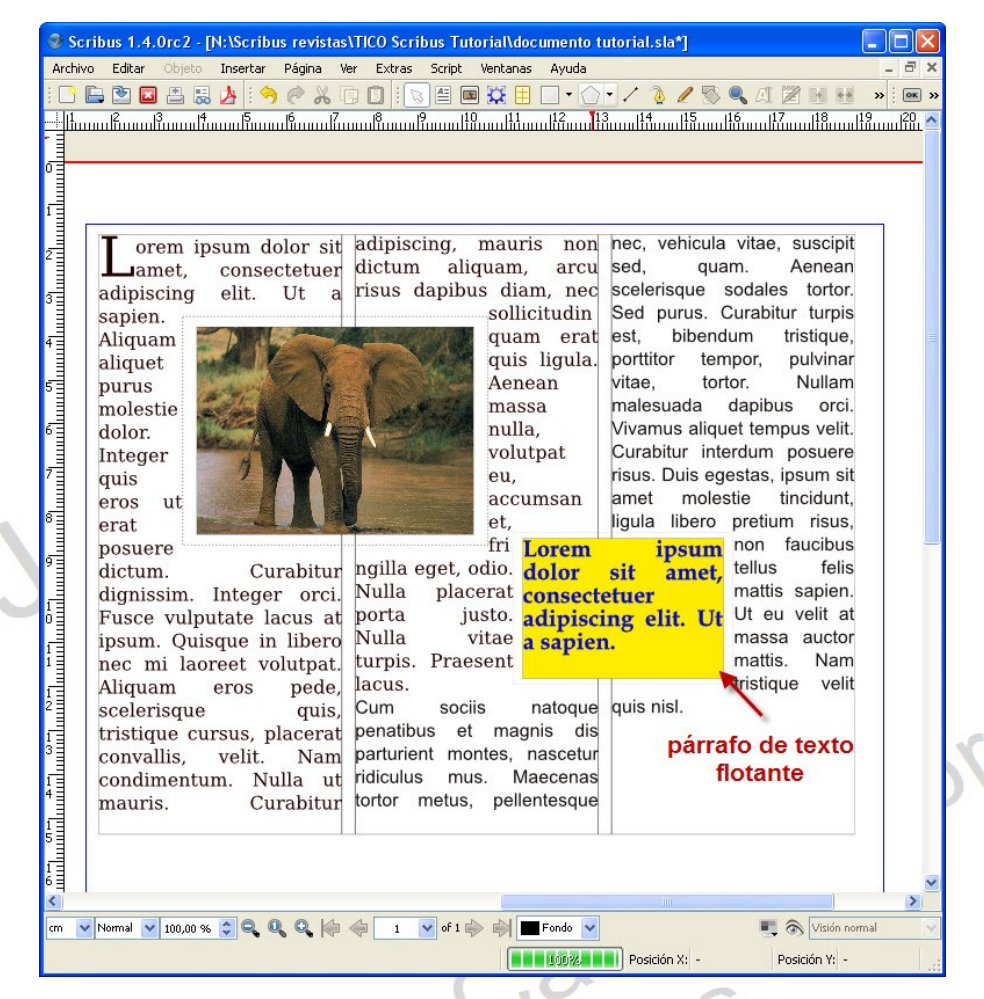

## *10 Crear páginas maestras para las secciones de la revista*

En una revista los artículos se organizan en **secciones**, lo normal es que el nombre de la sección aparezca fuera del área de contenido de la página en los márgenes. Es habitual crear páginas maestras para las diferentes secciones.

Luego a una página de la revista en particular le asignaremos la página maestra de su sección...no es difícil

Vamos a crear páginas maestras para una sección de la

revista llamada "Actualidad", deberemos **crear dos**

#### **páginas maestras una como página izquierda y otra como página derecha.**

Empezamos por crear una página maestra nueva llamada "**Actualidad derecha**" desde el menú "**Editar/Páginas Maestras**" y definirla como página derecha.

Lo que nos muestra ahora es una hoja en blanco con el borde rojo, esta es nuestra página maestra "Actualidad", ahora sólo tenemos que personalizarla

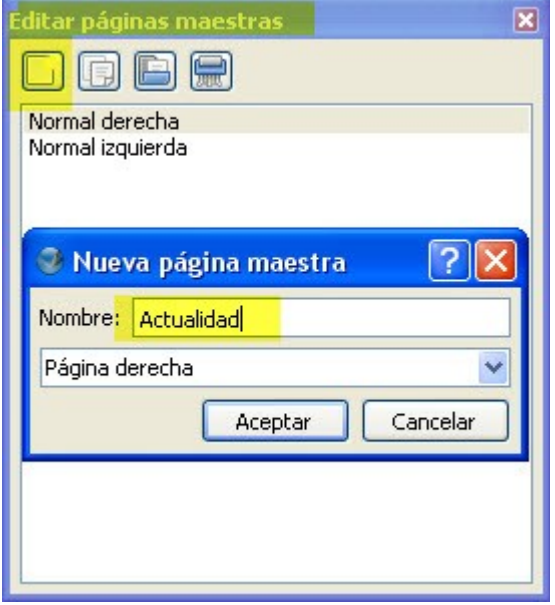

[IES Clara Campoamor](http://tecnoclara.wikispaces.com/) de Móstoles. Dpto. Tecnología. Prof. Javier Sanz 14/04/12

con un encabezamiento con el nombre "Actualidad" y tipografía Chiller 16 pt. Para posicionarla es conveniente **sacar la cuadrícula verde** desde el menú **Ver/Mostrar Cuadrícula**.

En el pie de la página maestra meteremos el **número de página**. Para esto, insertamos un pequeño cuadro de texto abajo de la página y en el centro y abrimos el "**Editor de texto**", en el menú "**Insertar/Caracter**" seleccionamos "**Page Number**" como se ve en la captura..

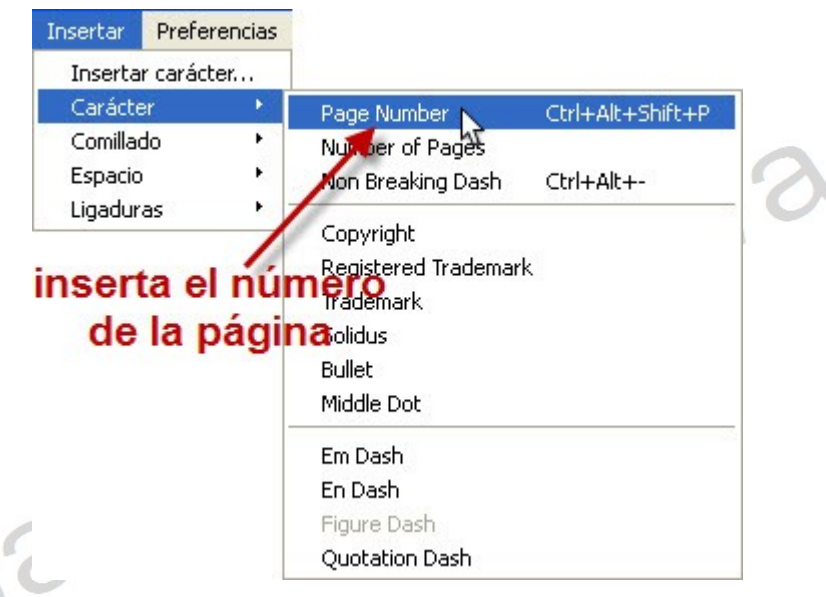

Sólo nos queda **bloquear** la posición y tamaño de los **cuadros de texto** desde el menú contextual (click botón derecho del ratón), para que cuando usemos estas páginas maestras en la revista **no** desde el menú Editar/Páginas Maestras y quedaría como en la captura.

podamos mover accidentalmente estos cuadros. El resultado de la página maestra se puede ver<br>desde el menú Editar/Páginas Maestras y quedaría como en la captura.<br> **Pode de la página maestra se puede ver**<br> **Pode de la página** 

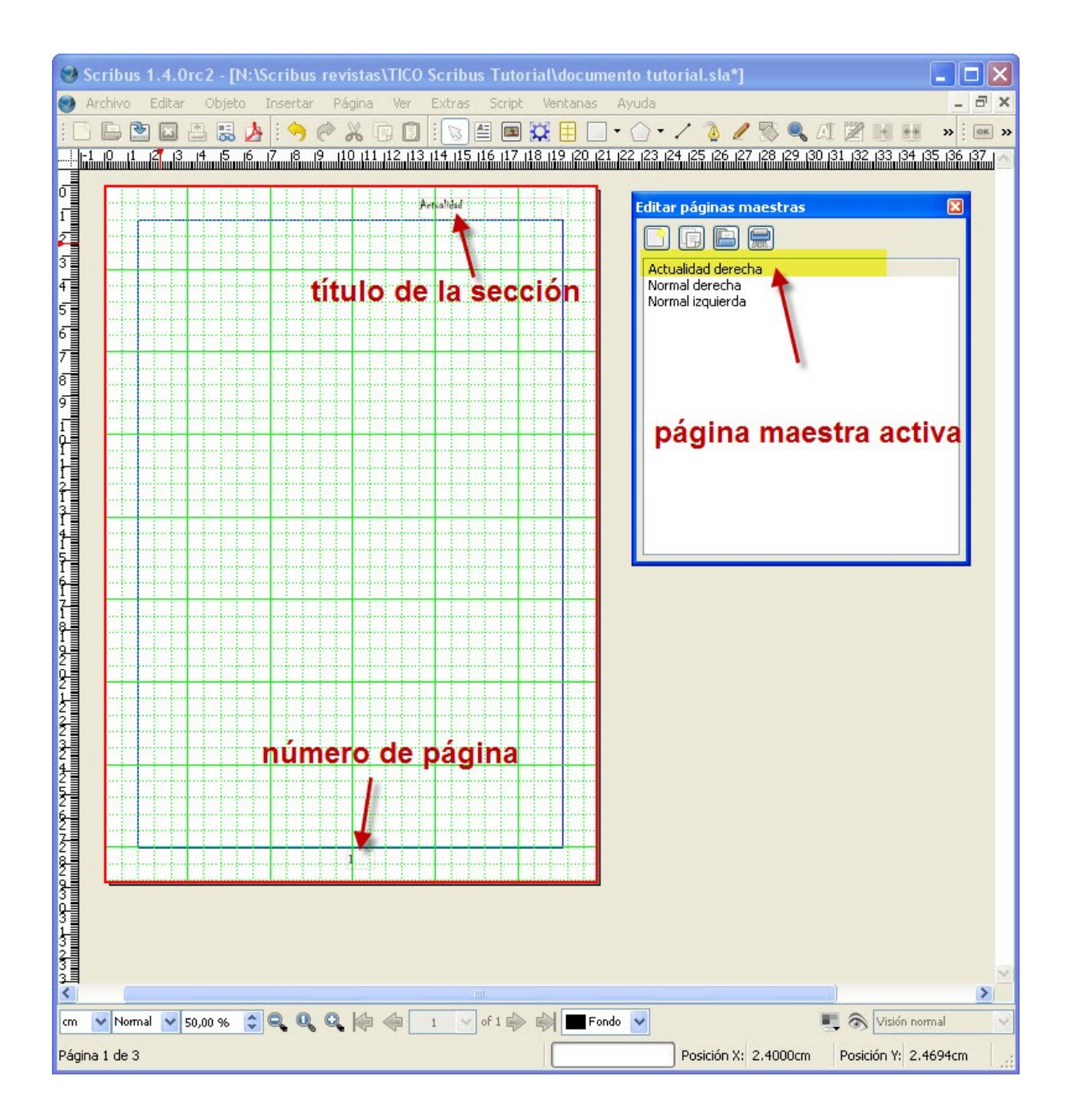

Es probable que los artículos de la sección "Actualidad" abarquen más de una página por lo que a veces estarán en una página derecha y otras en una página izquierda.

Por esto, ahora debemos también **crear una página maestra izquierda para la sección actualidad**. Podemos desde el editor de páginas maestras usar la opción "**Duplicar página maestra**" para crear una copia de la "Actualidad derecha" y luego modificarla. Sólo tendremos que tener cuidado de renombrarla como "**Actualidad izquierda**" y seleccionar "**Página izquierda**". Además el título lo situaremos ahora desplazado hacia la izquierda.

### *11 Asignar a una página una página maestra*

Debemos tener la ventana de Ordenar páginas abierta (se saca desde el menú **Ventanas/Arrange Pages**), luego hacemos click sobre la página maestra "Actualidad derecha" y la arrastramos y soltamos sobre la pag. 1. Eso es todo, en la captura lo puedes ver.

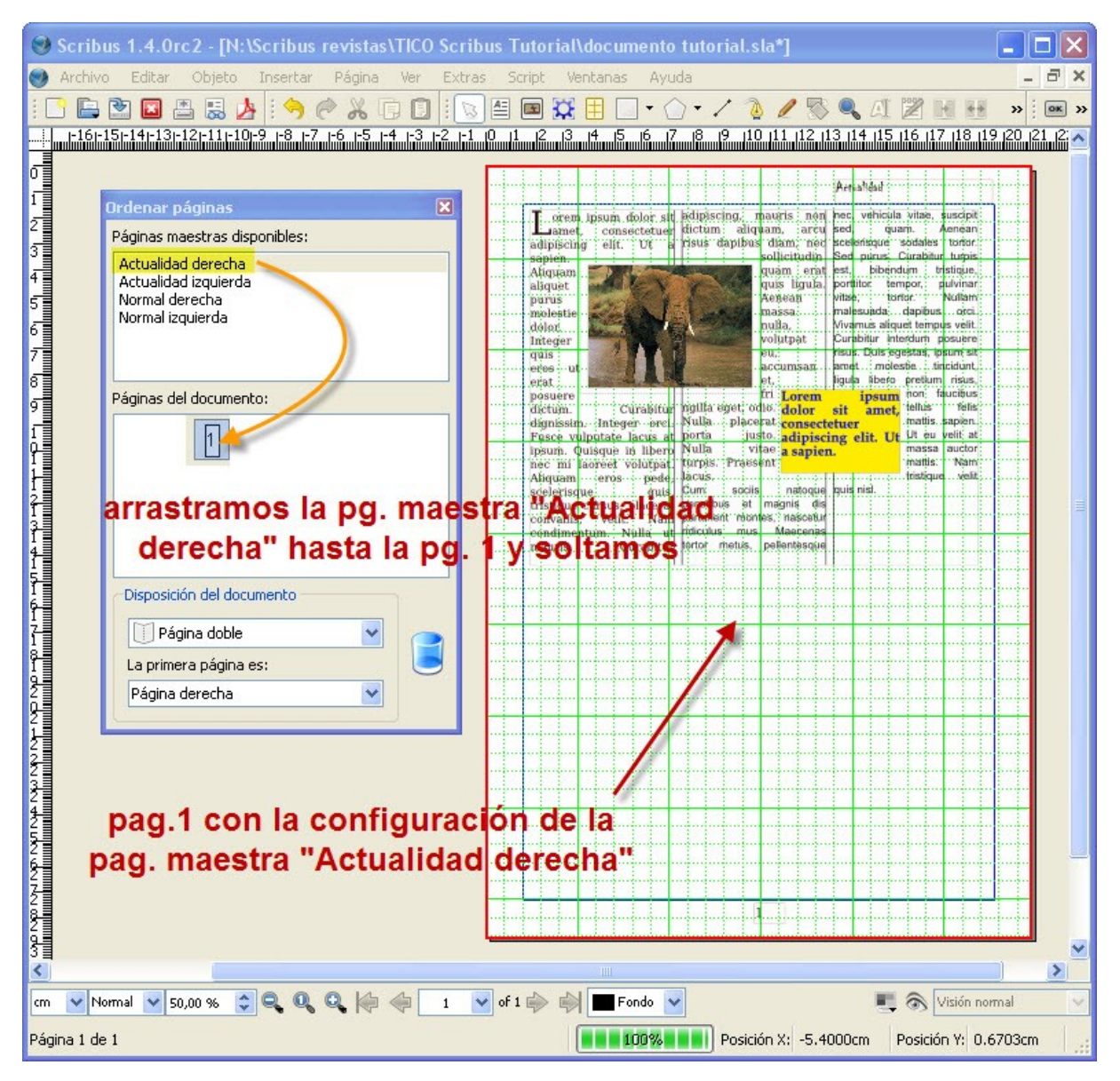

## *12 Insertar más páginas*

Por ahora, hemos trabajado en la primera página de la revista, pero evidentemente necesitamos añadir más páginas. El proceso es sencillo, desde el menú "**Página/Insertar**" se abre una ventana en la que escogemos insertar 1 página, al final de la revista y le aplicamos la plantilla de página maestra "**Actualidad derecha**" si la página insertada quedase como página **impar** y como "**Actualidad izquierda**" si fuese **par**. Todo se muestra en la captura.

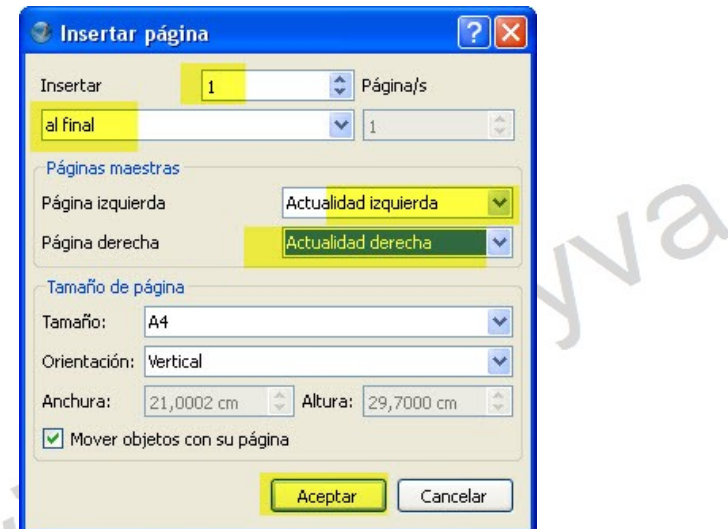

Las dos páginas de la revista se verían así...

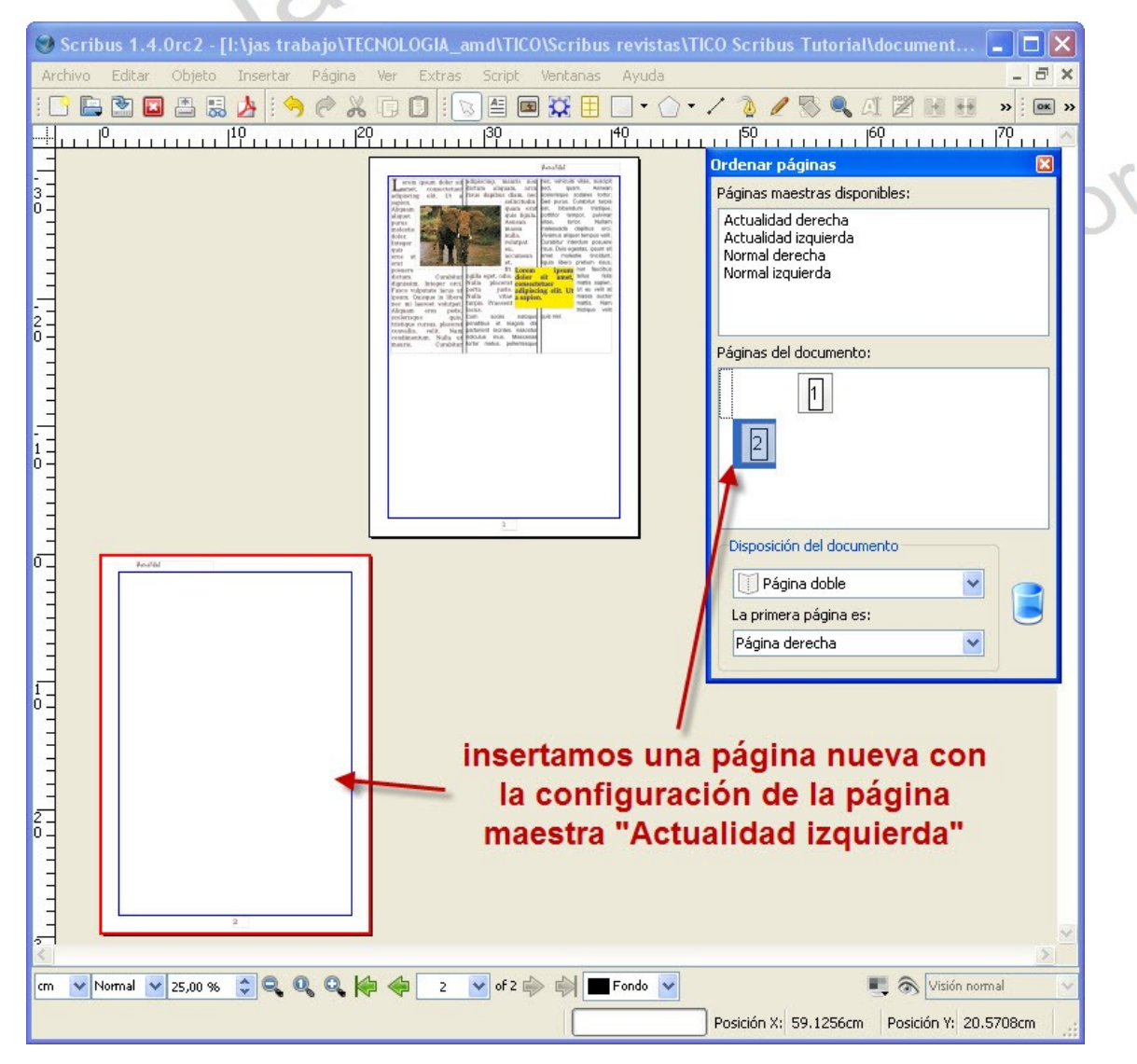

 $\blacksquare$  a Visión

Posición V: - 0.6488cm

FI 100% Posición X: 28.4339cm

## *13 Enlazar marcos de texto*

Es una opción fundamental cuando **un artículo no cabe en un cuadro de texto y se desborda** en la página siguiente, Debemos hacer un segundo cuadro de texto en la siguiente página y seguir los pasos de la captura...

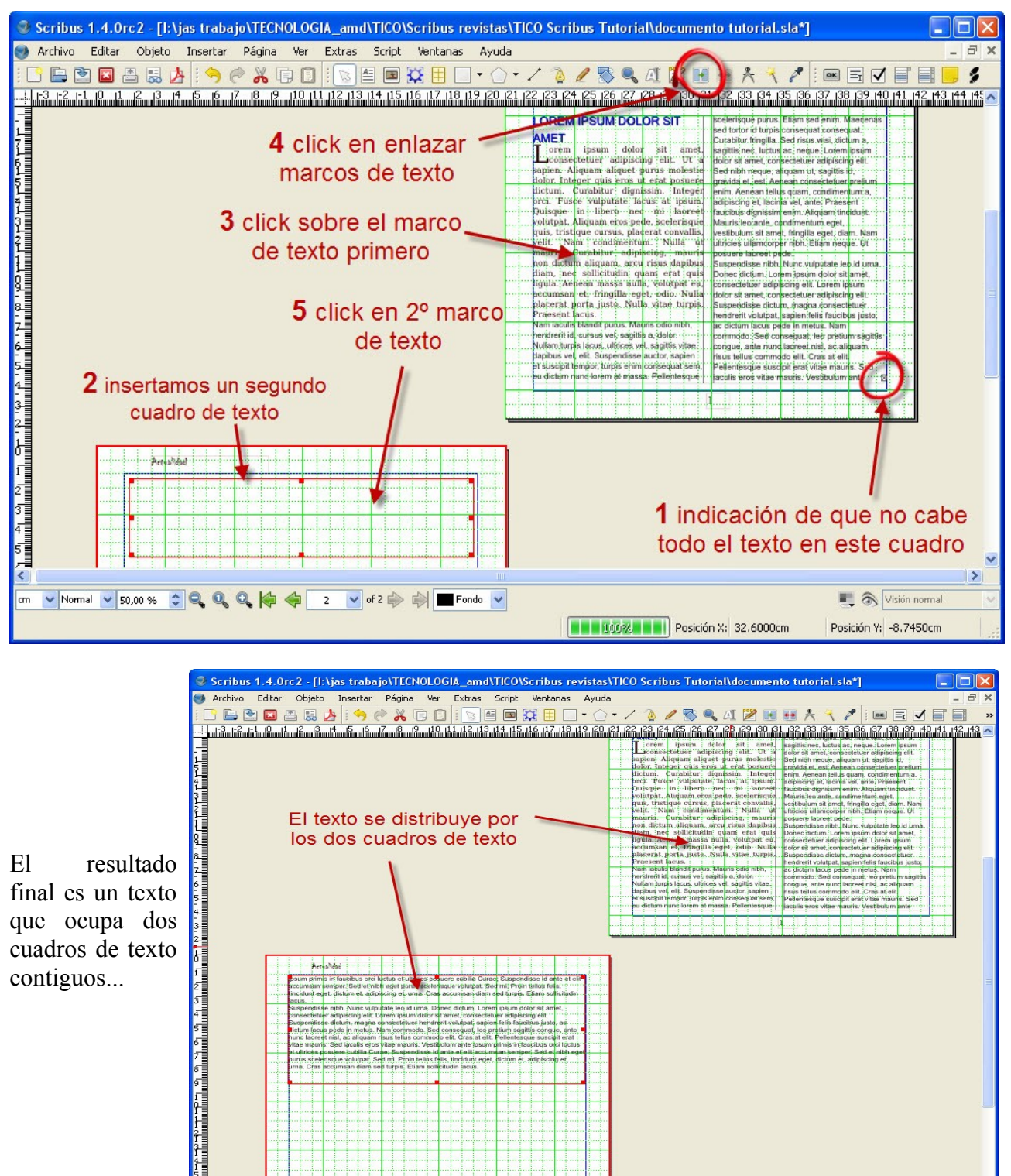

[IES Clara Campoamor](http://tecnoclara.wikispaces.com/) de Móstoles. Dpto. Tecnología. Prof. Javier Sanz 14/04/12

V Normal V 50,00% 0 Q Q Q Q H + 2 V of 2 → 5 H Fondo V

### *14 Insertar pies de fotos*

En una revista se suele comentar con unas líneas de texto las imágenes que acompañan los artículos. Podemos insertar estos "**pies de fotos**" como un cuadro de texto **debajo de la imagen o sobre ella**, como se ve en la captura.

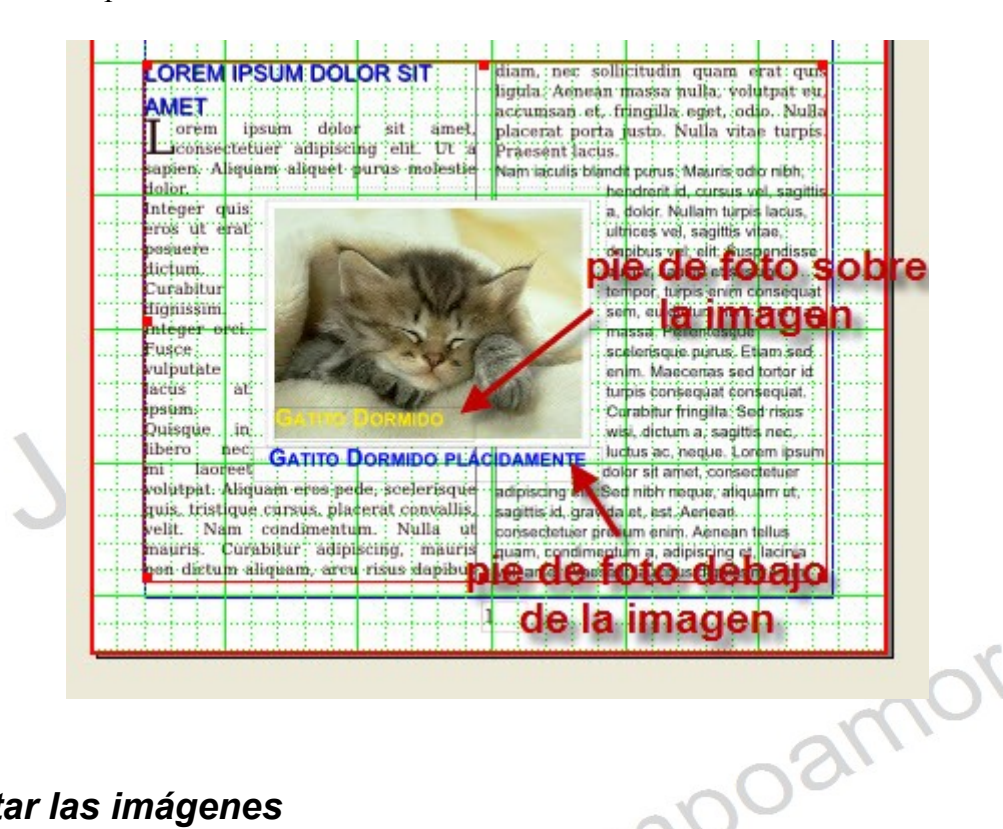

## *15 Editar las imágenes*

**Scribus** tiene un sencillo editor para modificar el aspecto de las imágenes. Se saca desde el menú contextual del cuadro de imagen (click botón derecho), seleccionando "**Editar/Efectos de Imagen**". Podemos escoger uno o más efectos de la lista como se muestra en la captura.

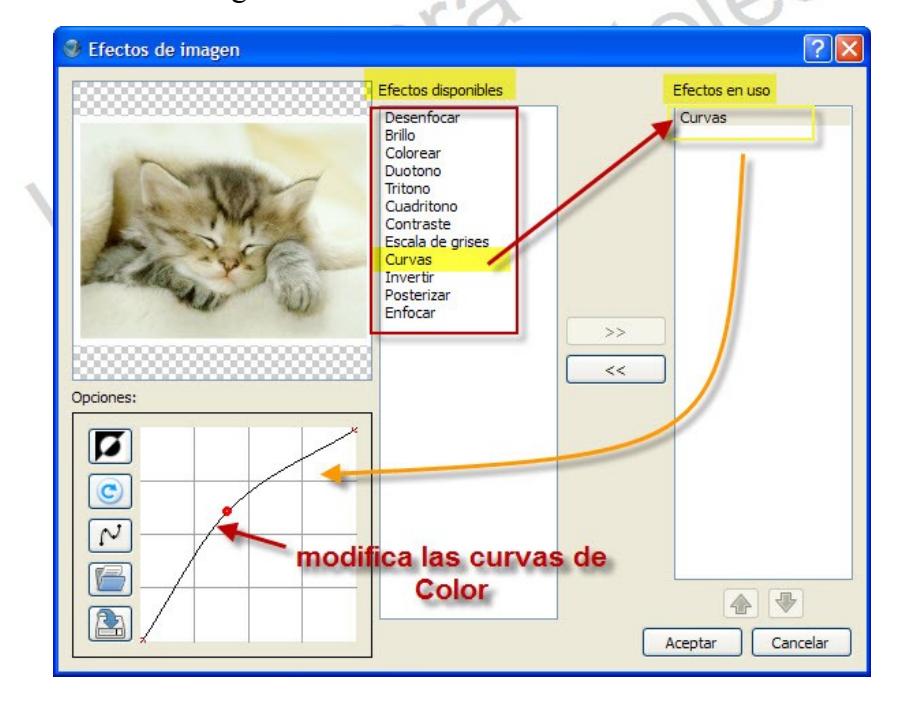

Si esto no fuese suficiente y deseamos retocar la imagen con más efectos, podemos editar la imagen con la aplicación **GIMP**. Se puede abrir desde el menú contextual del cuadro de imagen seleccionando "**Editar foto**", directamente se abrirá la imagen con GIMP. Aquí los **2** cambios más importantes son:

1. Desde el menú "**Imagen/Escalar imagen**" hay que aumentar la resolución **al menos** a **300x 300 ppp** (píxeles por pulgada). Como se muestra en la captura.

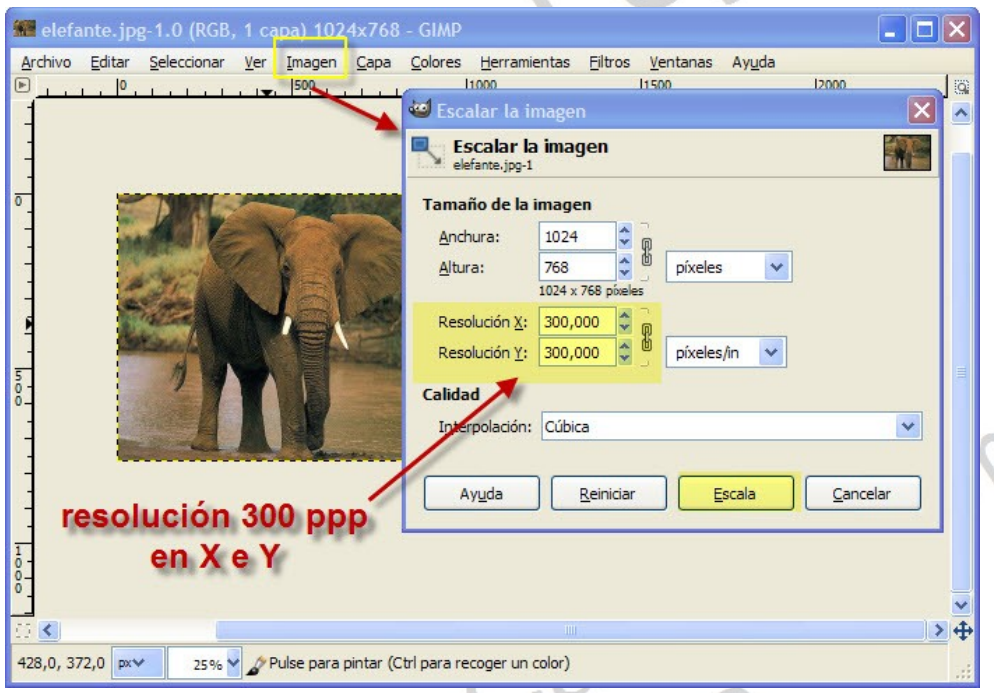

2. Podemos aplicar **filtros decorativos**, como añadir bordes , bisel, o convertir a diapositivas como se muestra en la captura.

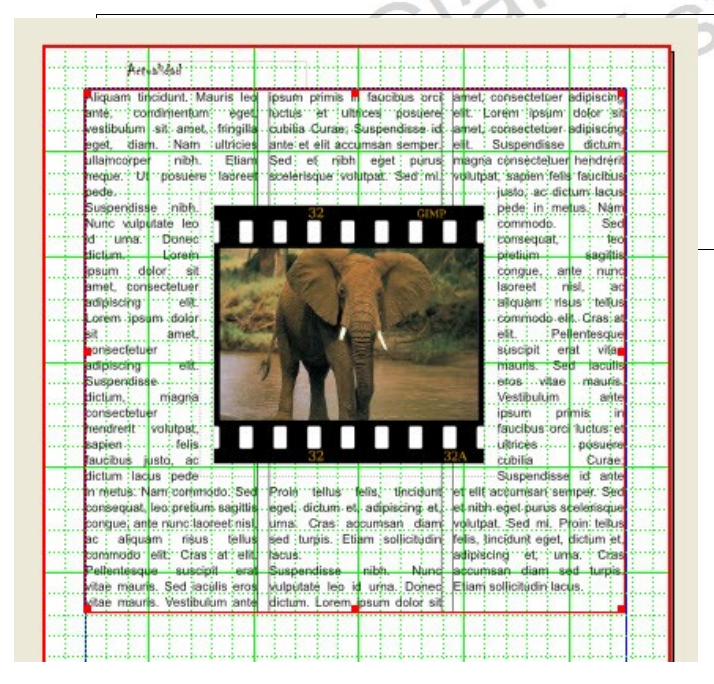

Es importante acordarse que tras aplicar un filtro con **GIMP** es necesario guardar la imagen con algún formato compatible para **Scribus** como **JPG, PNG, TIFF, GIF**.

#### *16 Trabajar desde una plantilla*

Podemos hacer una revista desde una plantilla. Empezamos en el menú "**Archivo/ Nuevo desde Pantilla**" y escogemos "**Boletín**". En la captura se muestra la plantilla "**Newsletter 1**".

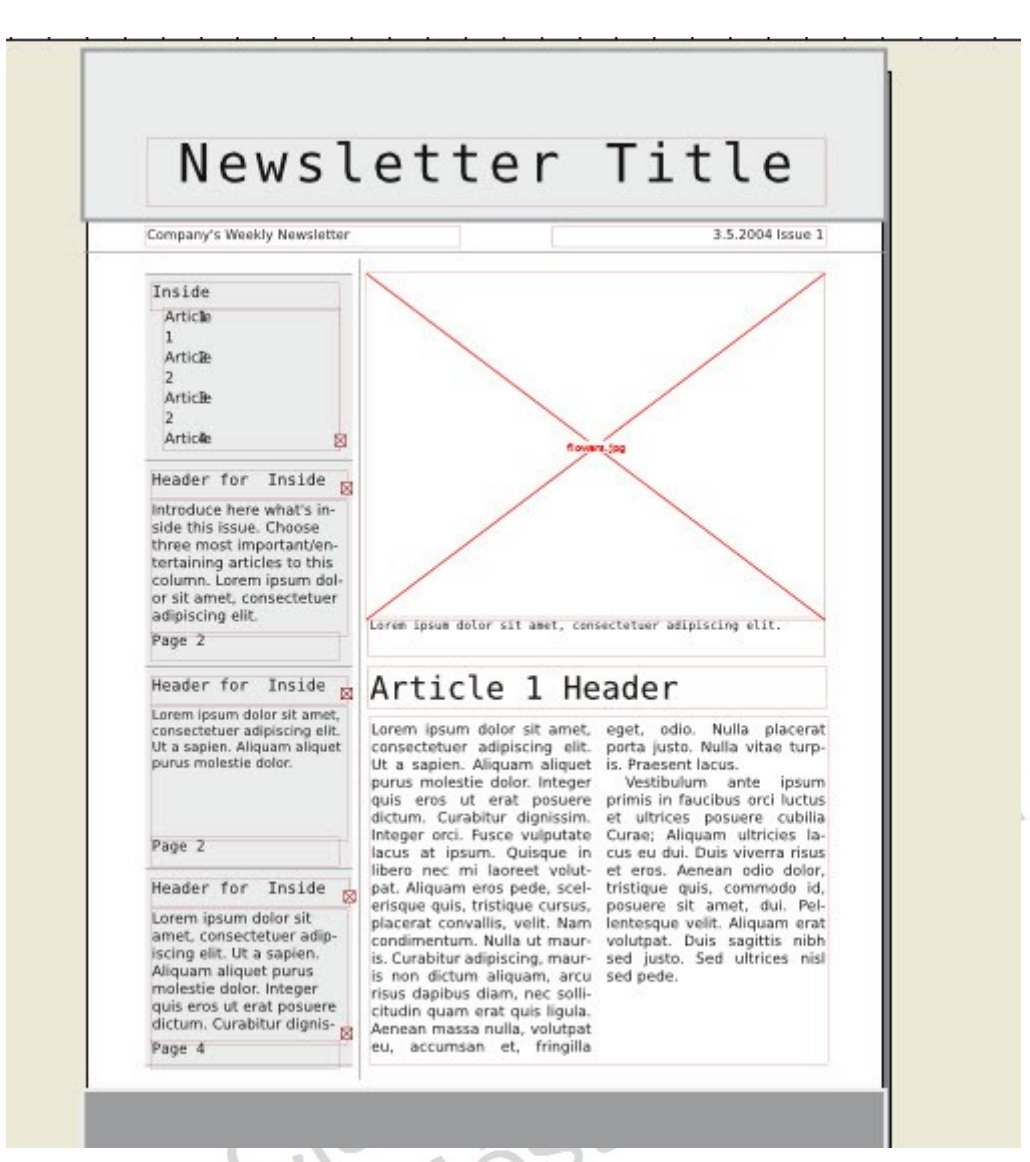

Sólo hay que sustituir con tus contenidos los que hay por defecto en la plantilla.

## *17 Outro*

A lo largo del tutorial hemos aprendido lo más básico que necesitamos para crear una revista. Nos hemos dejado muchas características en el tintero de Scribus. Para mayor información en internet encontrarás Manuales más extensos que este como el (M**anual de Scribus ver 1.3.3 del Profesor Antonio Cobo Cuevas en formato PDF**), varios cursos *on line* en español y mucha más información en el sitio oficial de Scribus de internet.

Espero que te haya gustado trabajar con esta aplicación.

Suerte.